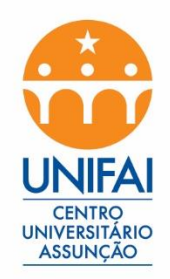

# **Tutorial para Ingressar nas aulas remotas Microsoft TEAMS UNIFAI**

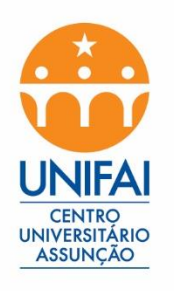

Acesse o seu navegador e digite na url [http://office.com](http://office.com/)

- Clique em Entrar

Microsoft

 $\overline{\text{Office}}$  Produtos  $\overline{\ }$  Recursos  $\overline{\ }$  Modelos Suporte

Comprar agora

Toda a Microsoft ~

Aprendizado remoto na educação. Saiba mais >

Minha conta

### Olá, bem-vindo novamente.

Entrar como evkawa@fundasp.org.br

Entrar

Conectar-se a uma conta diferente

Não é você? Esquecer esta conta

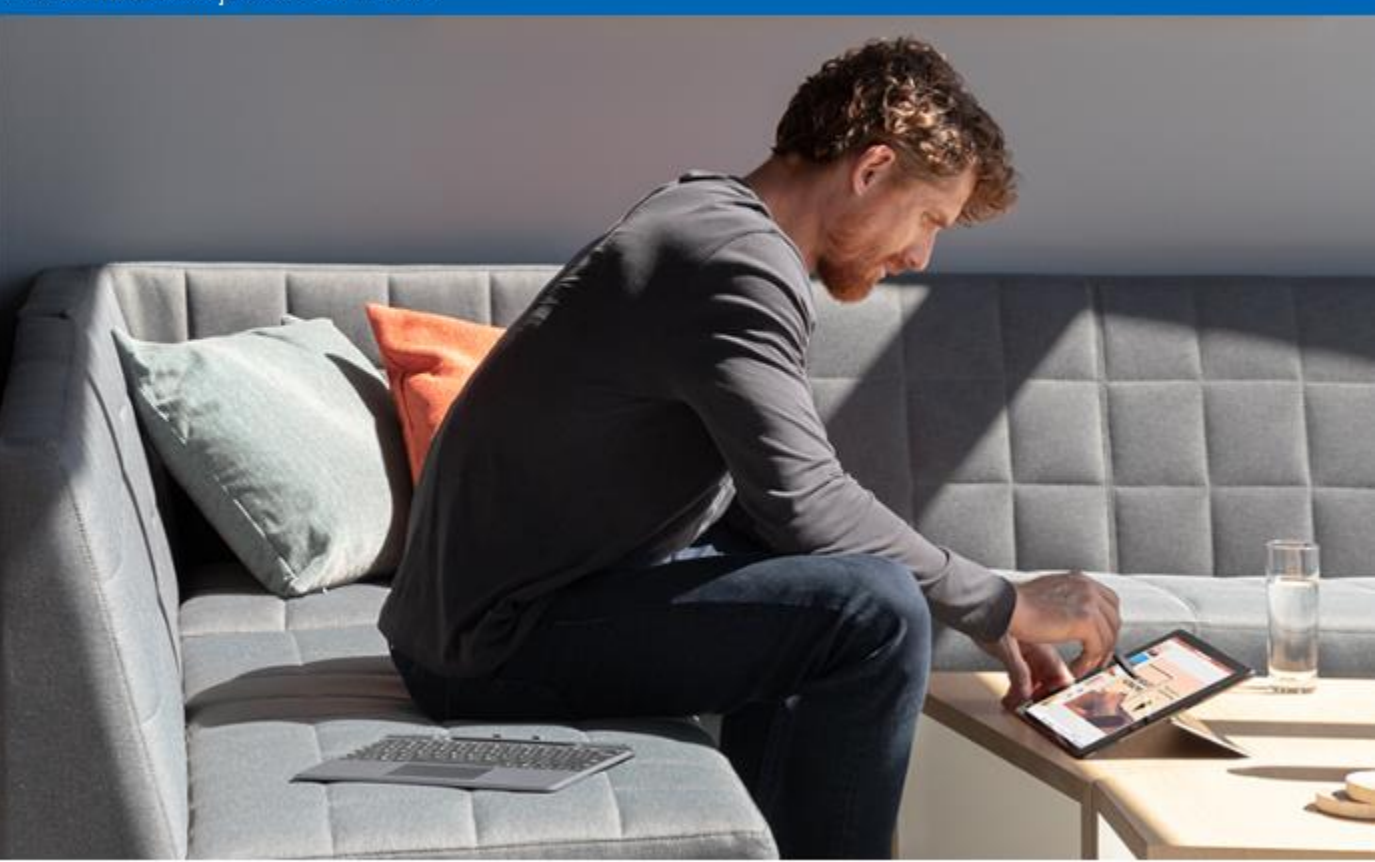

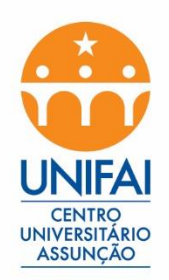

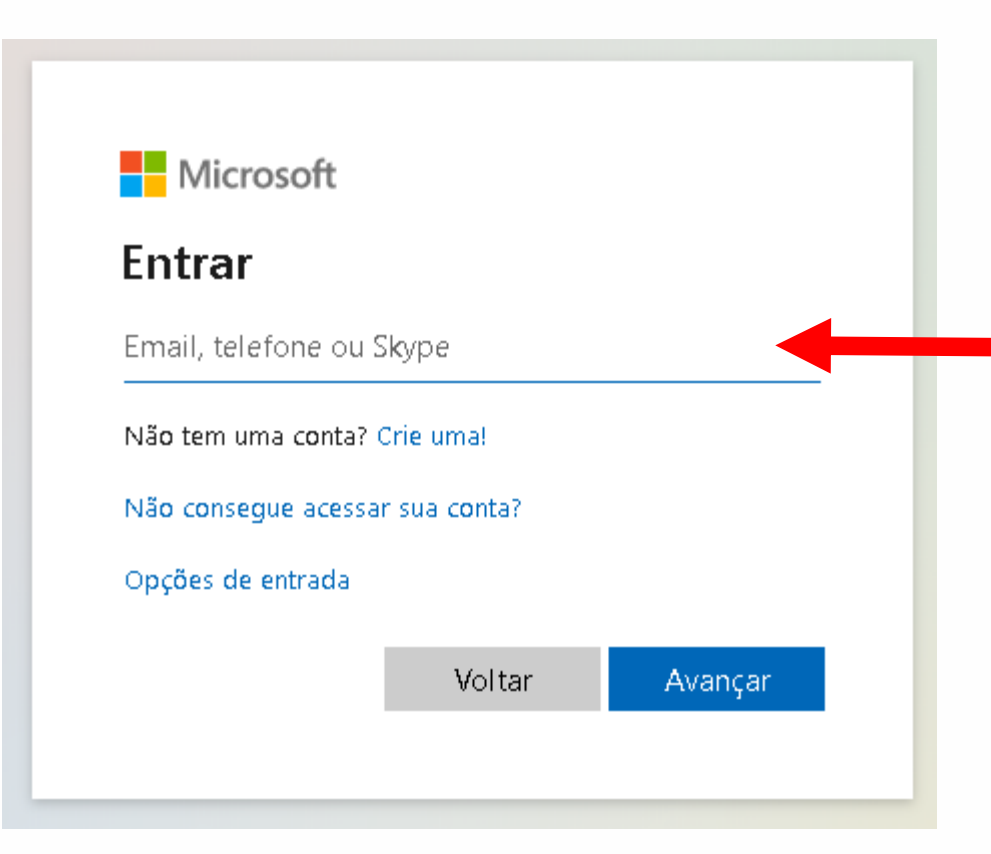

Digite o seu RA, conforme recebeu no seu email pessoal.

### Ex. **ra00112233@aluno.unifai.edu.br**

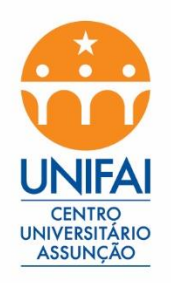

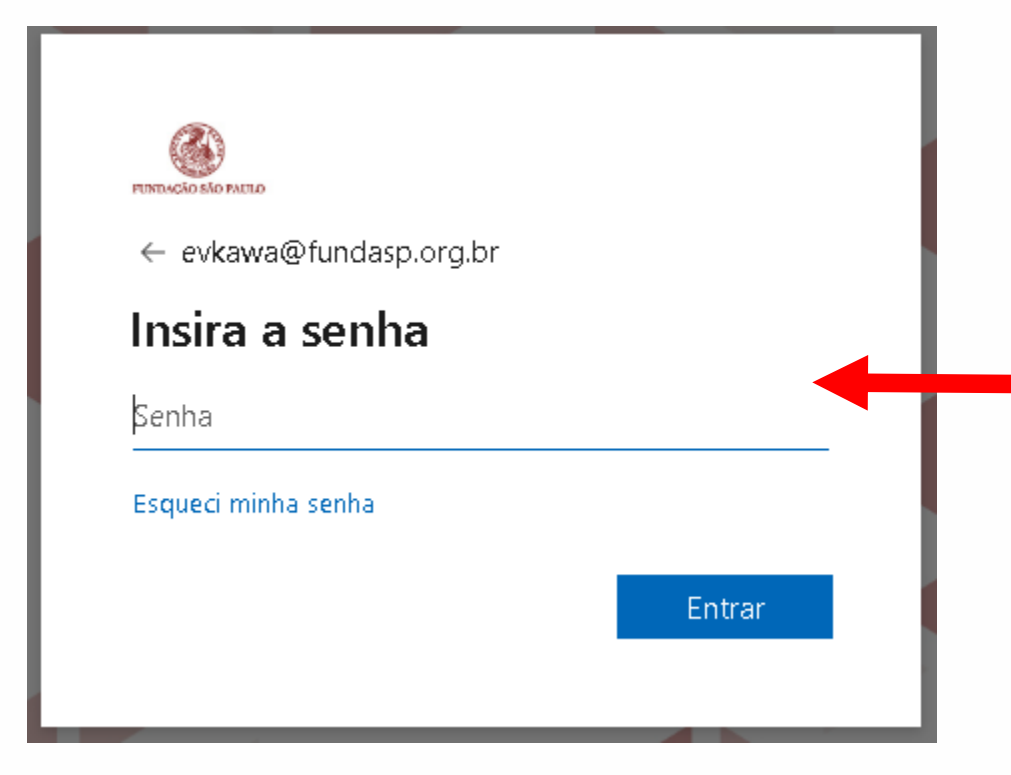

## A senha padrão é **Unifai@2020** e poderá ser alterada após o primeiro acesso."

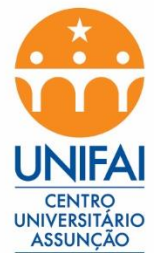

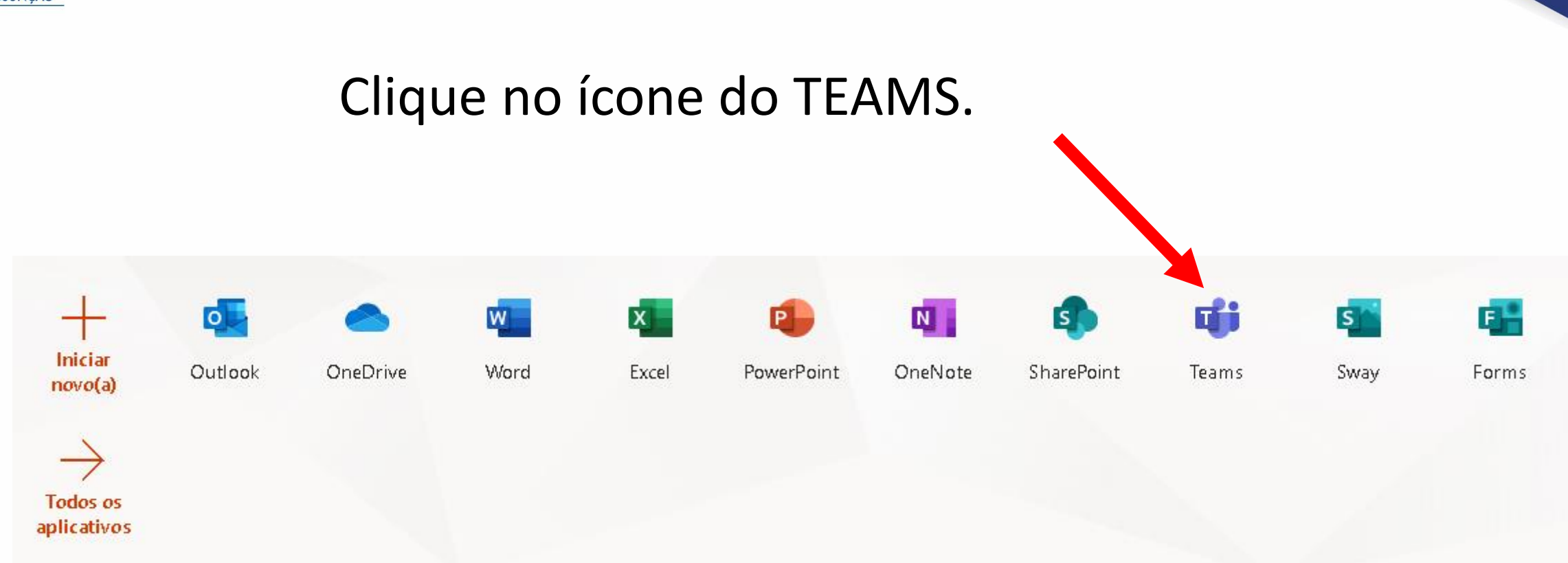

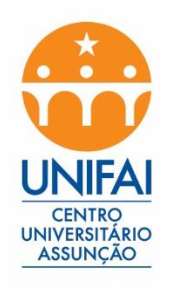

#### Clique no ícone de Equipes

Escolha a Equipe que possui o nome das disciplinas, conforme a sua Estrutura de disciplinas de segunda a sexta feira.

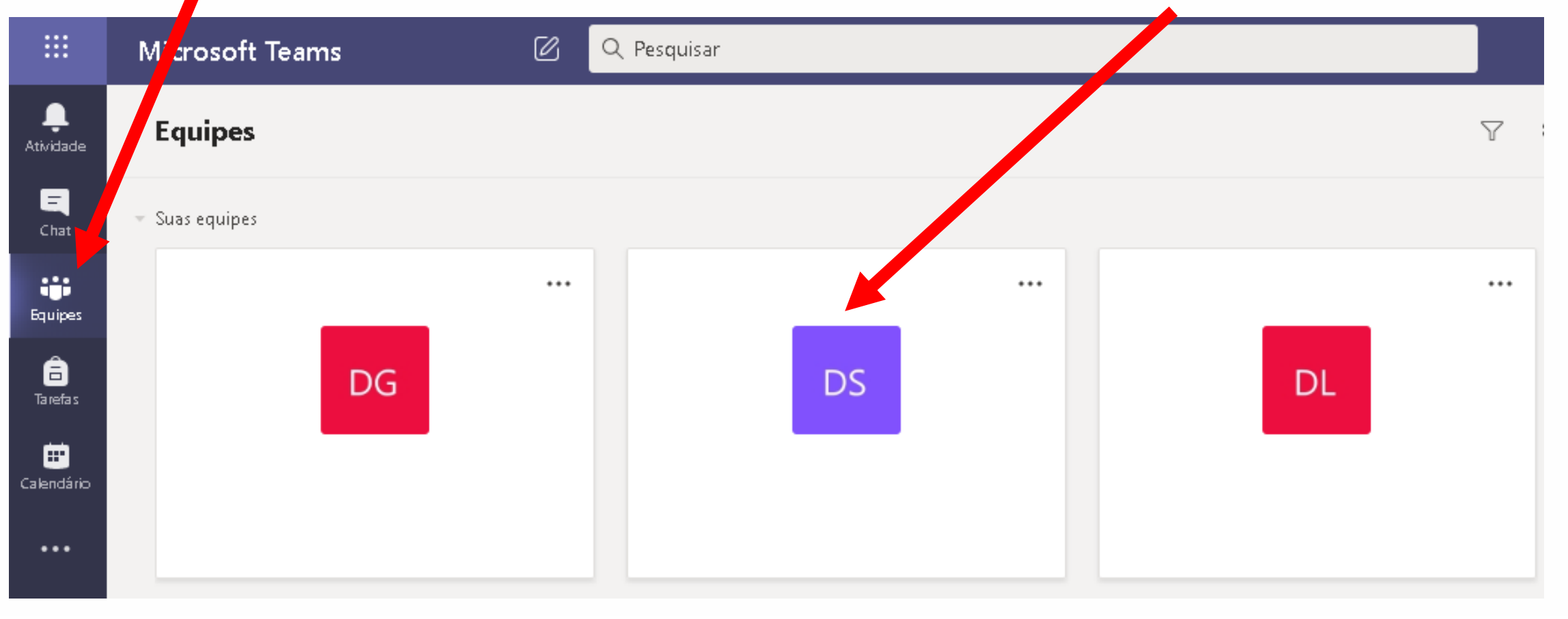

![](_page_6_Picture_17.jpeg)